## Set up the Turning Account Registration Link in eLearning for students.

- 1. Go into your section in eLearning.
- 2. Add a menu item (the plus sign in the upper left hand corner).
- 3. Select "Tool Link".

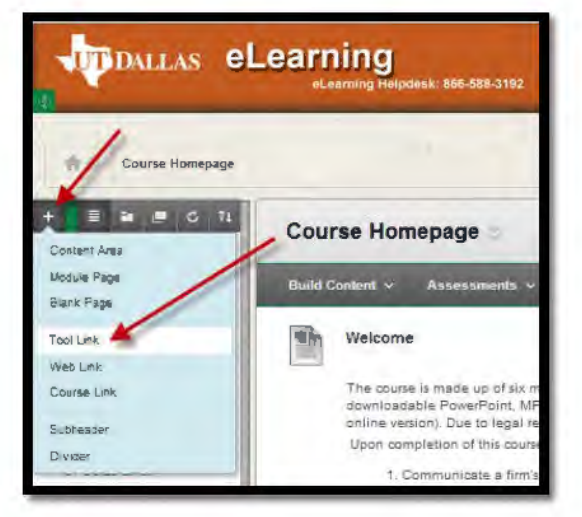

- 4. In the Name field, type "Turning Account Registration".
- 5. From the drop-down box. Select "Turning Account Registration".

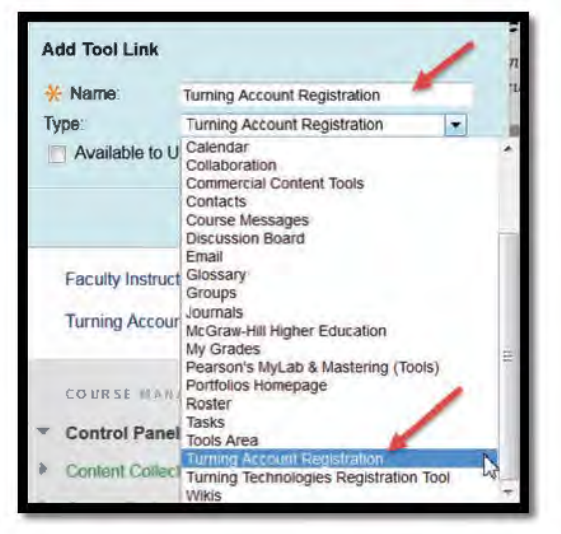

- 6. Be sure you select the tick box making the link available to all users.
- 7. Click "Submit".

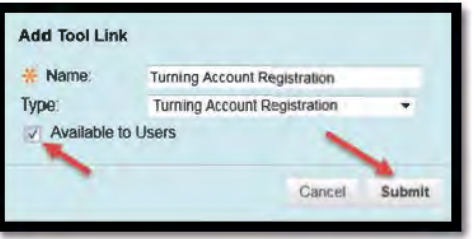

8. The link will now appear in your tool list.

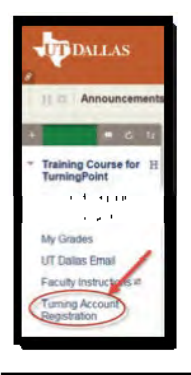